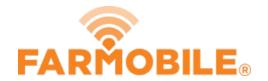

# **Edit PUC Name**

Manage your PUCs and rename your PUC name following the easy steps.

Written By: Support

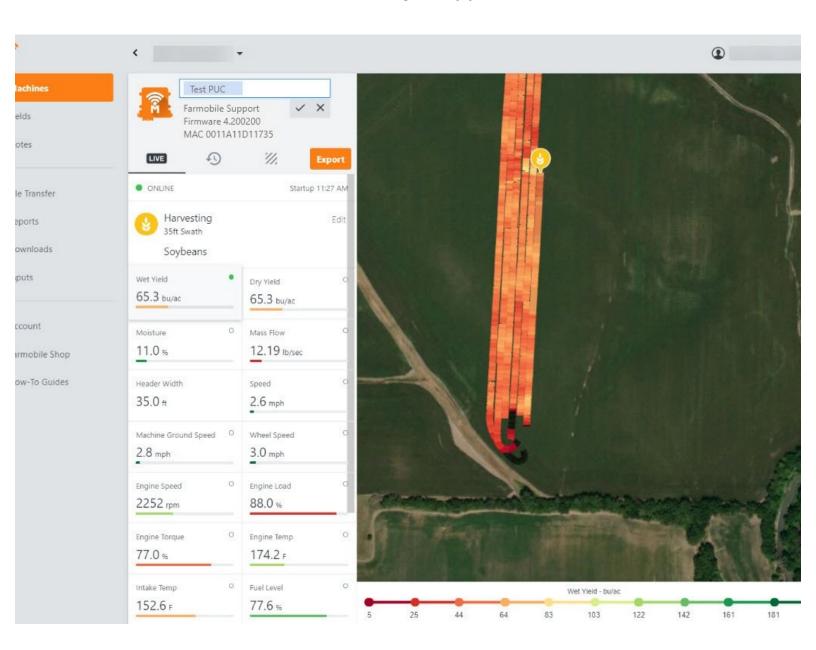

## Step 1 — Select Machines from the Farmobile DataEngine™ Menu

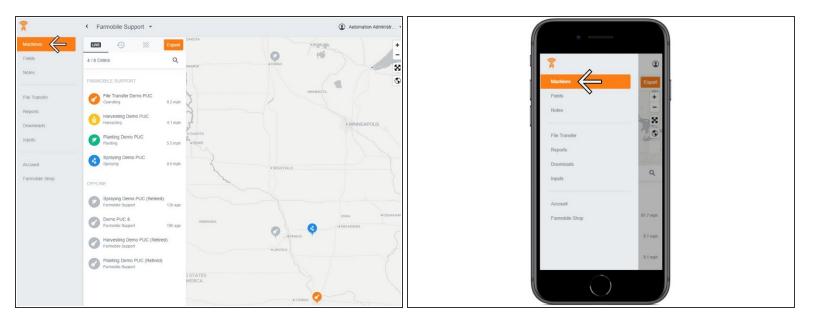

 Selecting Machines from the Farmobile DataEngine menu will open the Machines page with all of your PUC™ listed and displayed on the map.

### Step 2 — Select a Machine

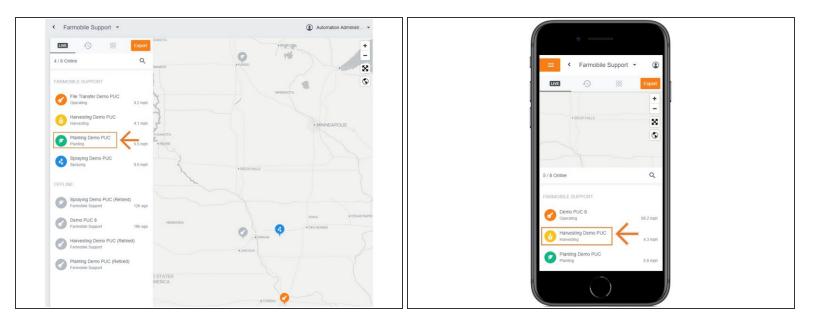

Select a machine to open the machine details page.

### Step 3 — Select Edit

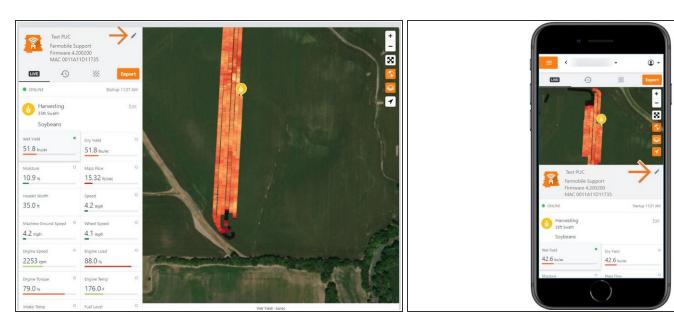

Select the Pencil icon next to the PUC name to enable the Edit PUC Name feature.

#### Step 4 — Update the PUC Name and Save

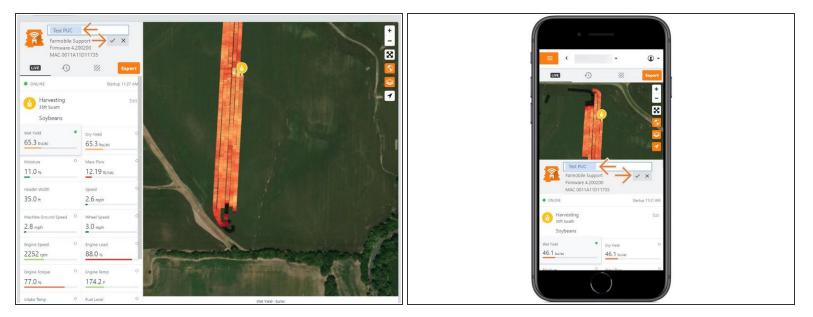

- In the text box, type in the new PUC Name.
- Select the checkbox icon to save the new name.
- Select 'X' to cancel the update.